## **Remote Desktop Quick Reference Guide**

## **Finding the Remote Desktop Client:**

1) Press the windows key on your keyboard and type in "Remote Desktop" to search for the application:

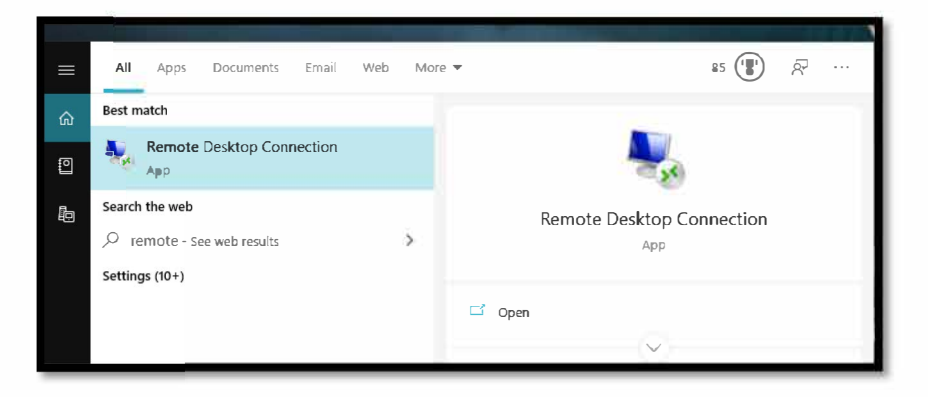

2) Click on the Remote Desktop Connection app to launch it.

## **Connecting to an EPCC computer:**

In order to access an EPCC device remotely the following must be in place:

1) You must be connected to our VPN in order to access the device.

## [\(Click here to access the VPN guide.\)](https://www.epcc.edu/Services/ITServiceCatalog/Documents/Guide_VPN.pdf)

- 2) The device you wish to connect to must be turned on.
- 3) You must have the EPCC computer name (system name) of the device.

You can find the EPCC computer name by:

Check the lower right-hand side of your desktop, above the clock, where you will see your computer name:

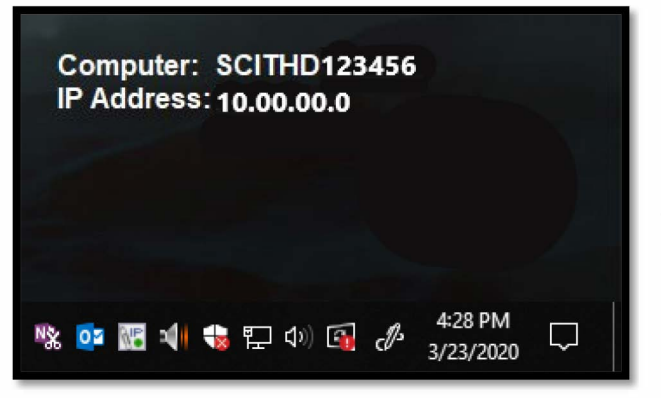

Note: The IP Address of your PC **should not be used** as this will change over time.

(If you do not see this you may need to restart your computer.)

Check the IP Clip icon located on the lower right-hand side of your screen, near the clock:

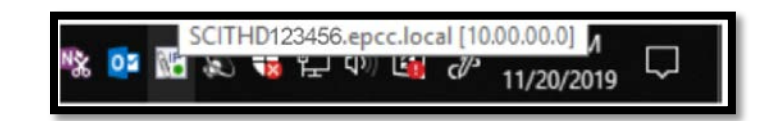

You can also find this by pressing the Windows key on your keyboard and type in "System Information" and click on the app to open it:

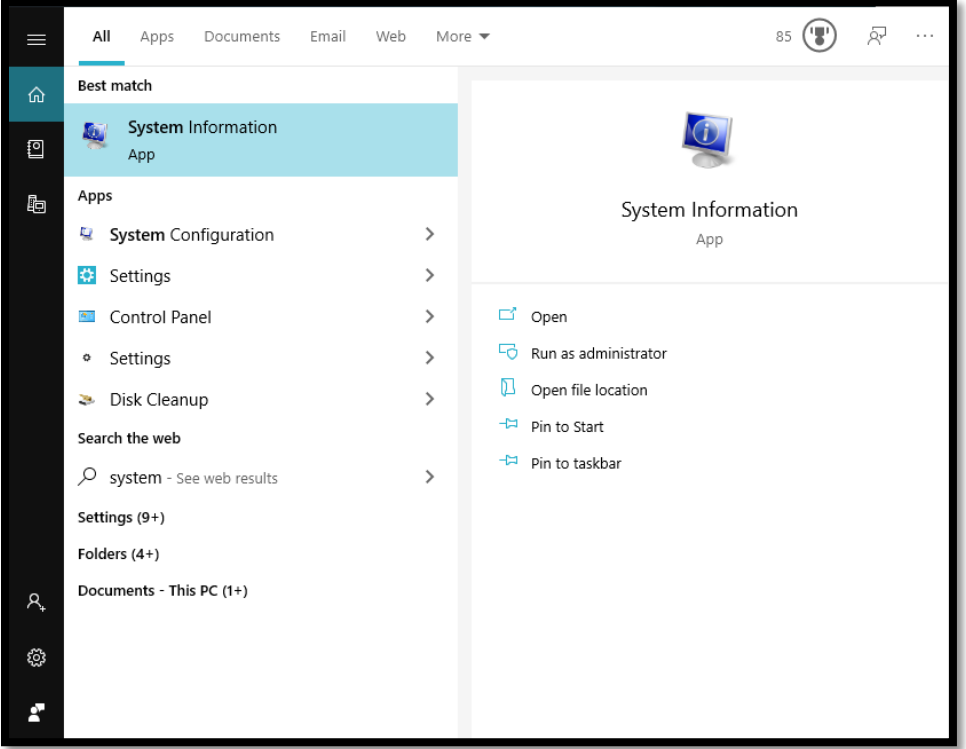

Find the "System Name" below. This is your EPCC computer name.

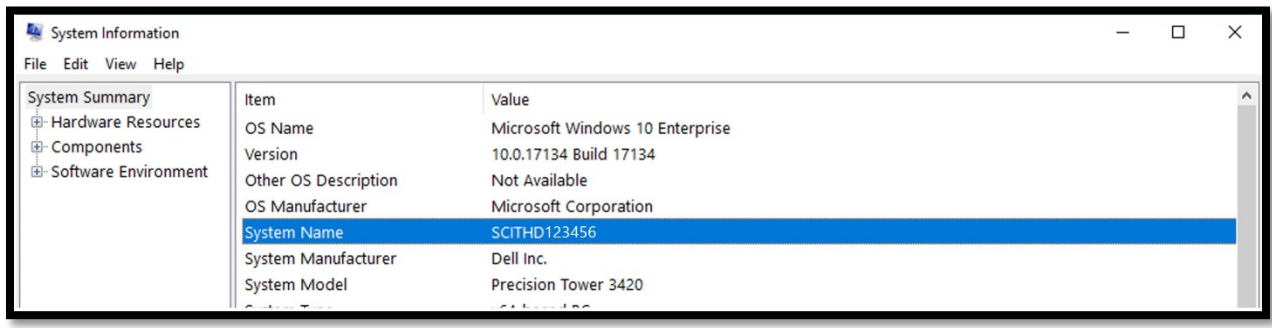

4) Input the EPCC computer name in the application, followed by .epcc.local as shown below and click Connect:

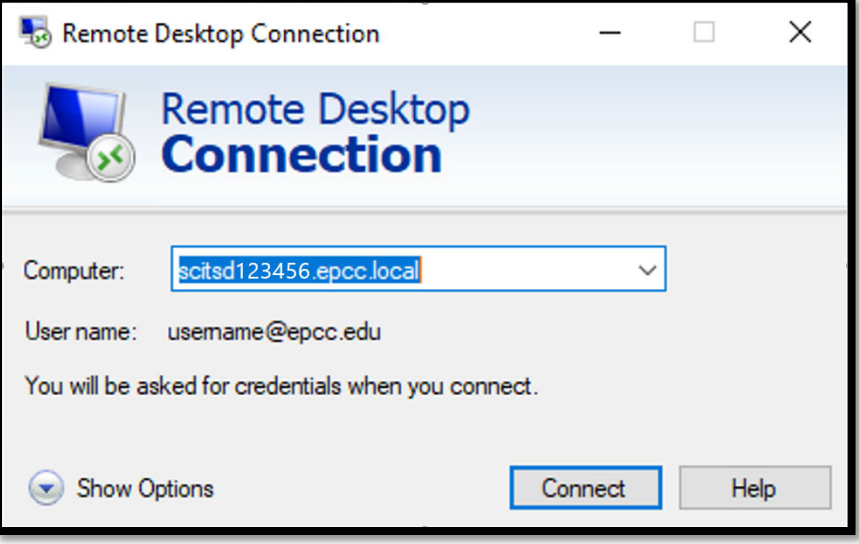

5) Input your EPCC password:

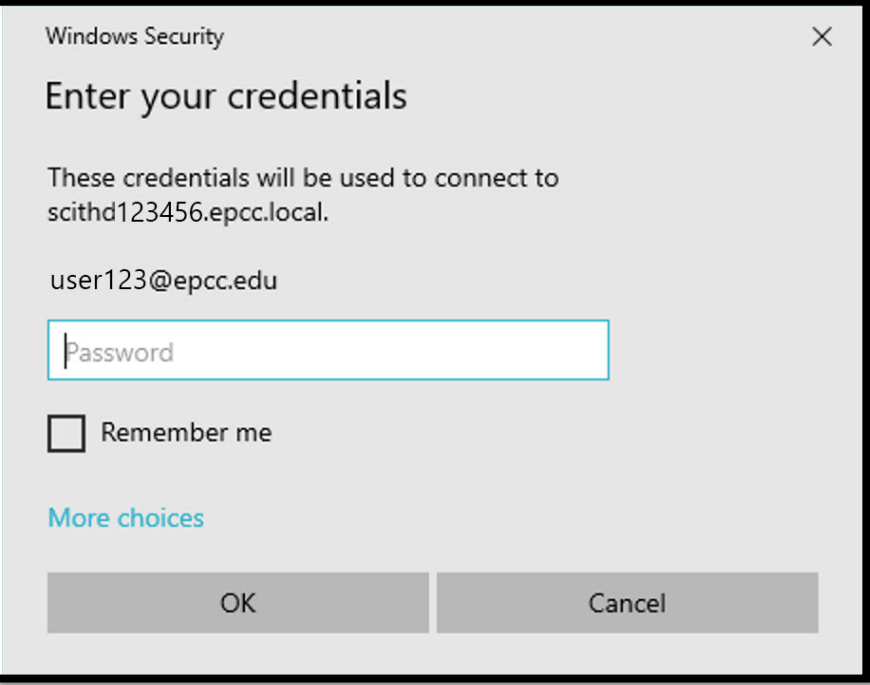

You will be connected to the device and can use most of the same functions locally as though you were sitting in front of it.